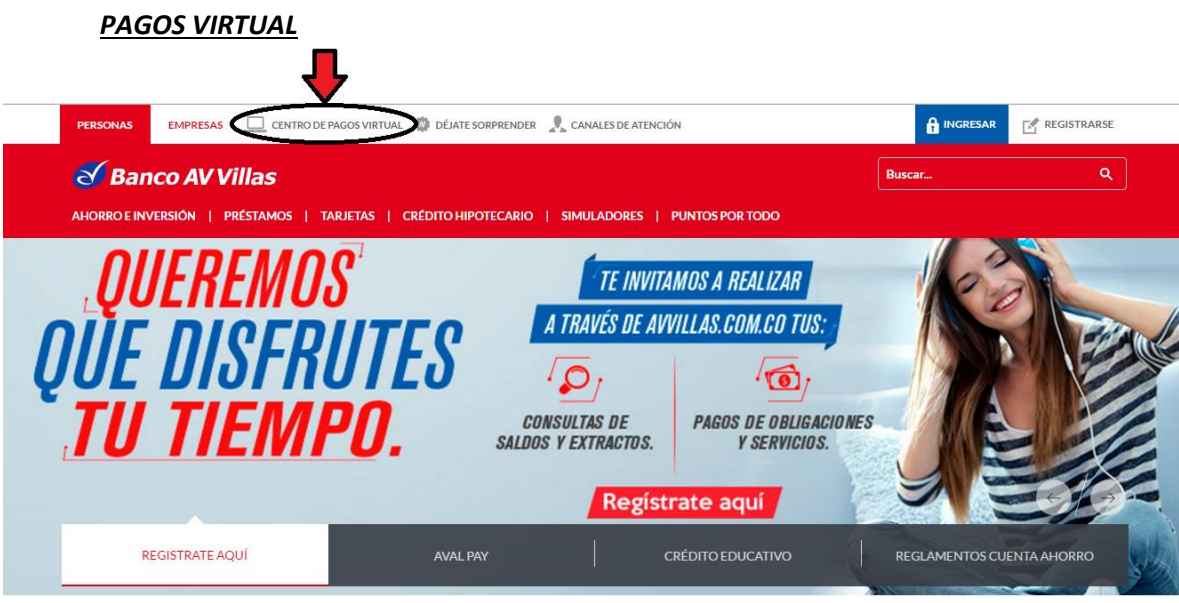

1. INGRESAR A PAGINA BANCO AV VILLAS -https://www.avvillas.com.co - CENTRO DE

# 2. DAR CLIK EN ICONO REALIZA TUS PAGOS PERSONAS.

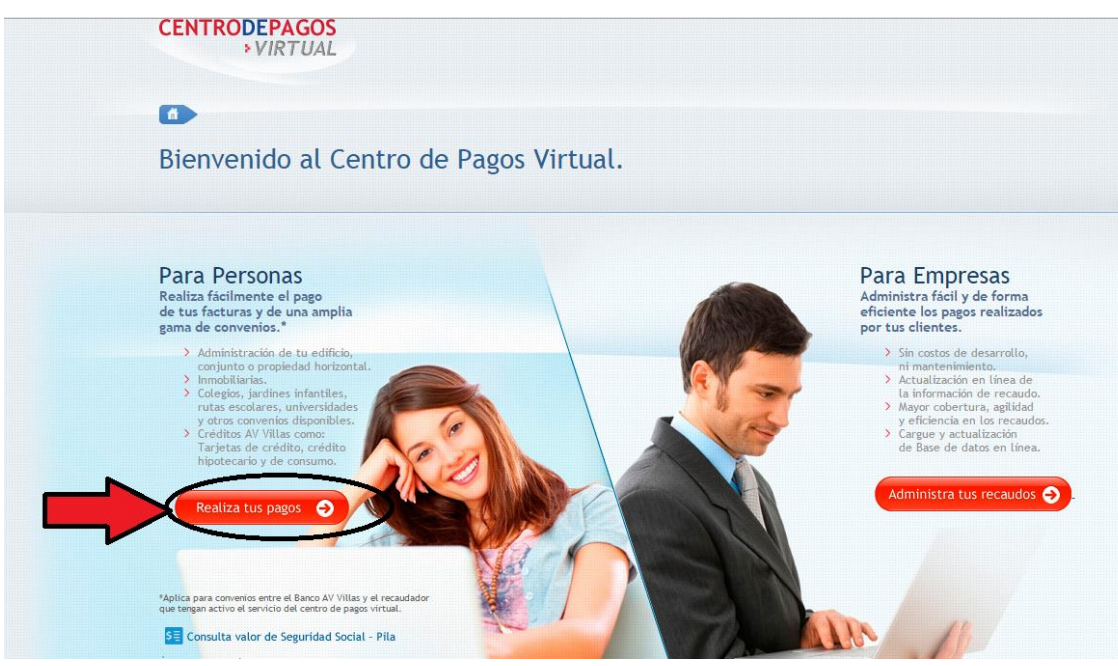

## *3. BUSCAR EL EDIFICIO COLOCANDO LA PALABRA NOU*

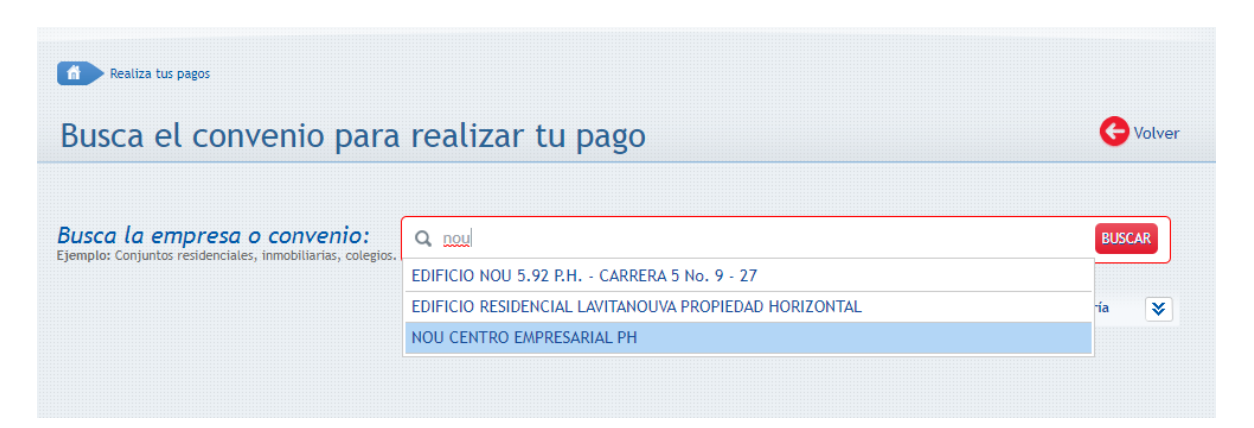

### *4. SELECCIONAR NOU CENTRO EMPRESARIAL*

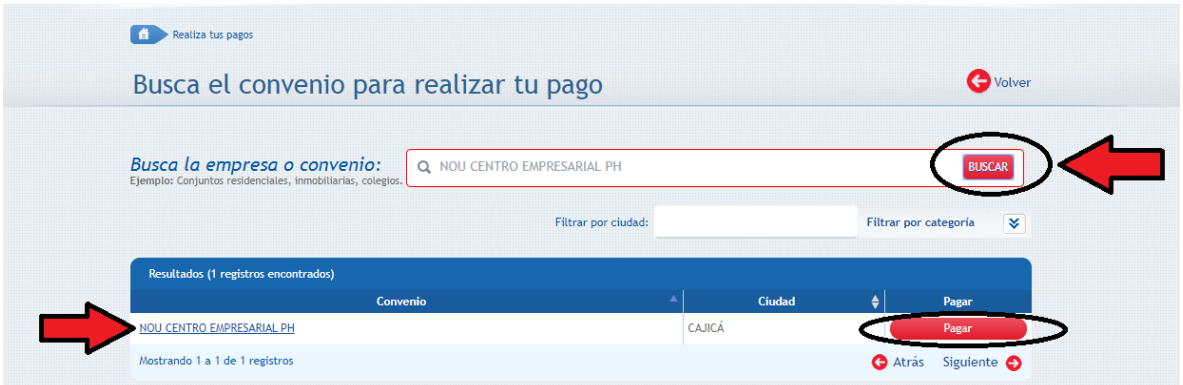

#### *5. RELACIONAR LOS DATOS # DE LA UNIDAD PRIVADA Y VALOR A PAGAR*

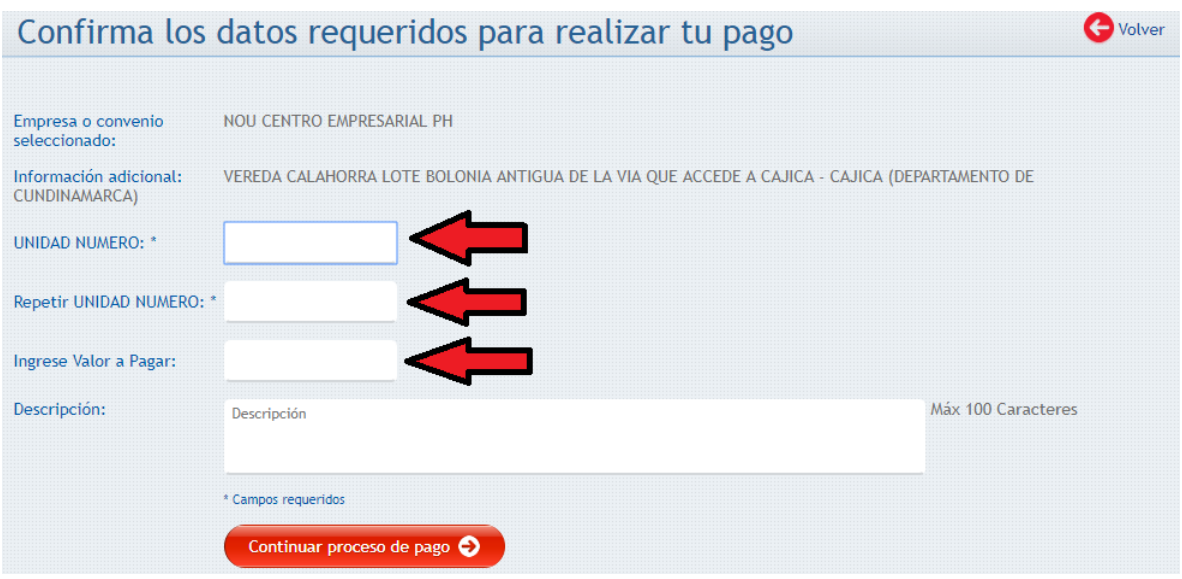

#### *6. EN LA CASILLA DE CORREO ELECTRONICO DILIGENCIAR EL CORREO*

*[\(SOPORTESPAGO@ADMINISTRACIONMARCA.COM\)](mailto:SOPORTESPAGO@ADMINISTRACIONMARCA.COM) PARA REMITIR LA CONFIRMACION DE PAGO AL AREA DE CONTABILIDAD.*

*\*\*Puede adicionar su correo personal separado por coma.*

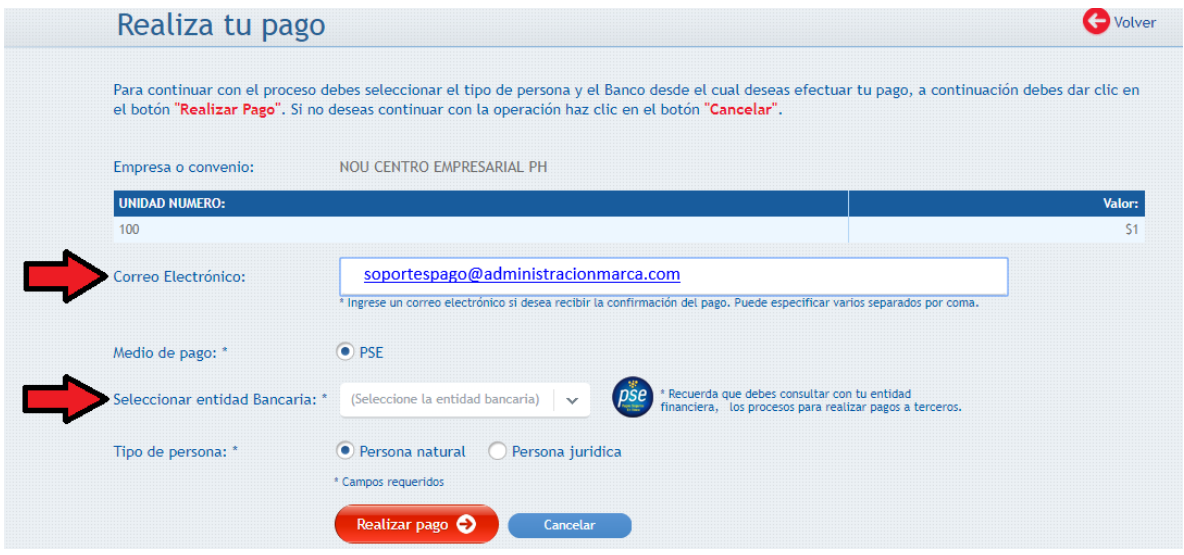

*7. SELECCIONAR LA ENTIDAD PAGADORA Y SERA ENVIADO A LA PAGINA DEL BANCO PARA EFECTUAR LA CULMINACION DEL PAGO, TERMINADO ESTE PROCESO EL SISTEMA CONFIRMARA EL ESTADO DE LA TRANSACCION EL CUAL DEBE ESTAR COMO APROBADO Y ASI SE TERMINA EL PROCESO DE PAGO DE ADMINISTRACION EXITOSAMENTE.*

*\*\*Una vez culminado el proceso el sistema le permitirá imprimir o guardar la aprobación del pago para su control y soporte.*

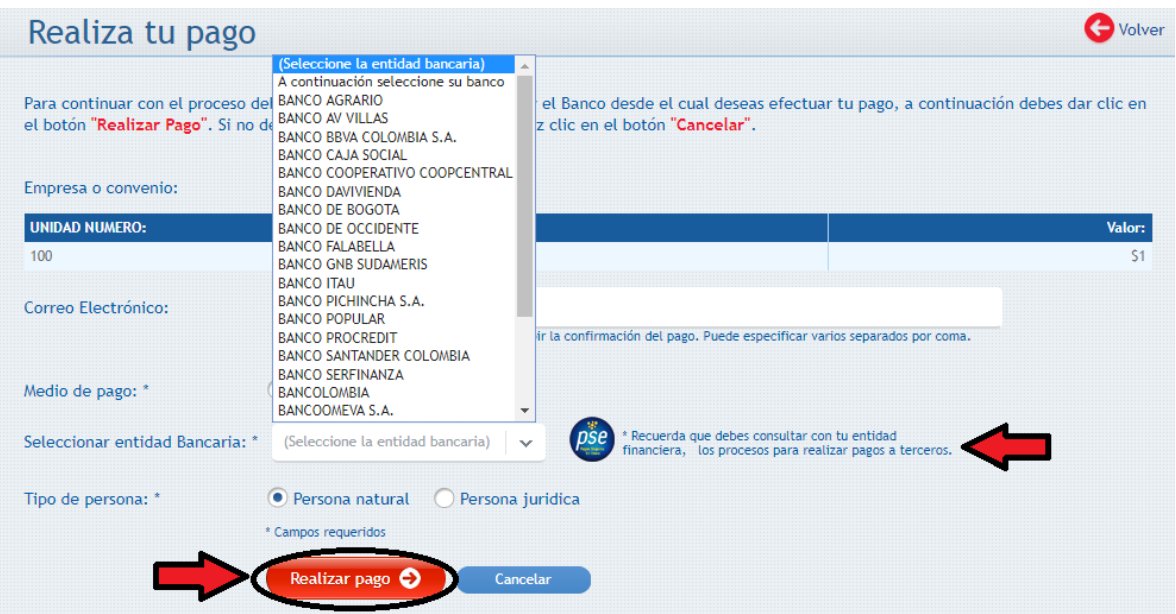